## **Вход в систему дистанционного обучения с помощью портала zabedu.ru:**

- 1. Заходим на сайт [http://do75.zabedu.ru/](http://do.zabedu.ru/)
- 2. Нажимаем кнопку «Вход»

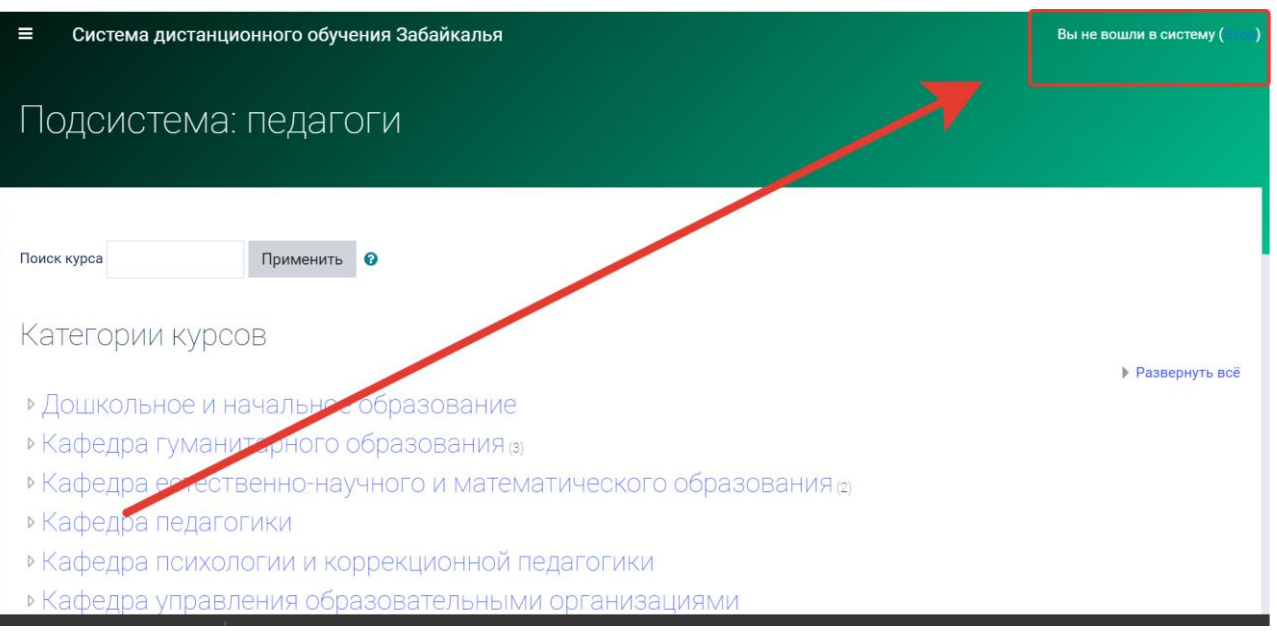

3. У учителя должен быть логин и пароль от сайта www.zabedu.ru. Вводим логин и пароль пользователя (начинается логин с буквы t) и нажимаем кнопку «Вход». Если у вас нет логина и пароля используйте инструкцию (Приложение 1).

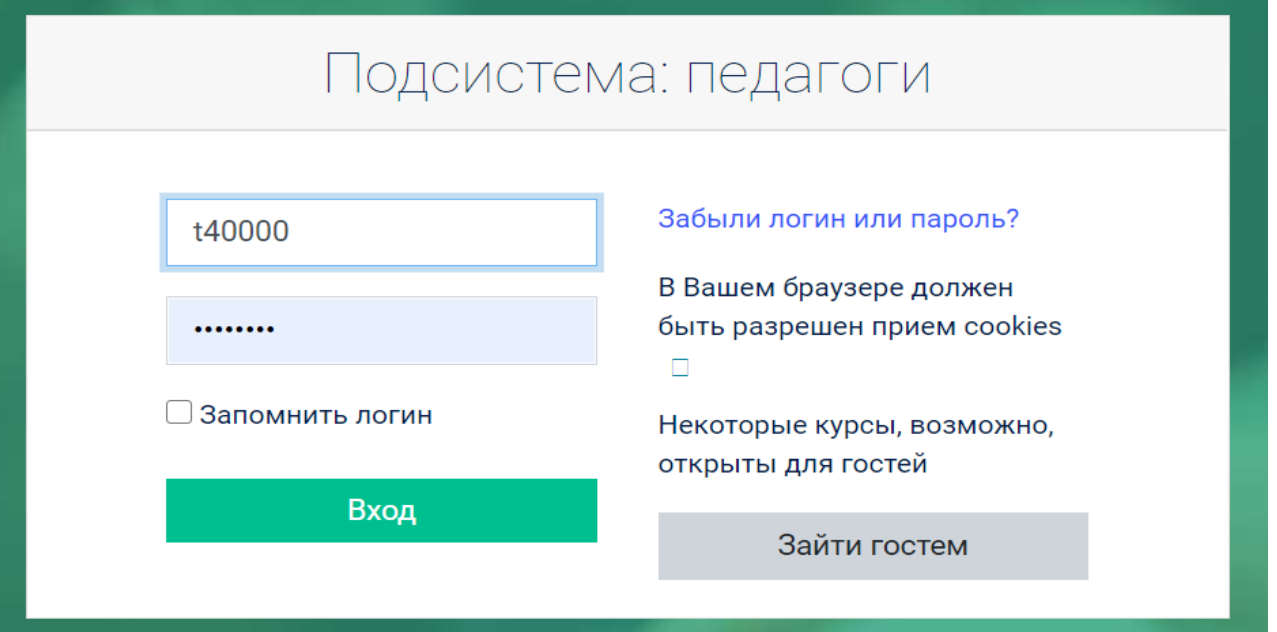

1) Для получения доступа к списку сотрудников необходимо зайти на портал <http://www.zabedu.ru/> под учетной записью школы, справа выбрать пункт «Персоналии». Откроется список учителей, и данные для входа (логин и пароль). Если сотрудника в списке нет, его можно добавить, нажав «Добавить запись» под списком пользователей.

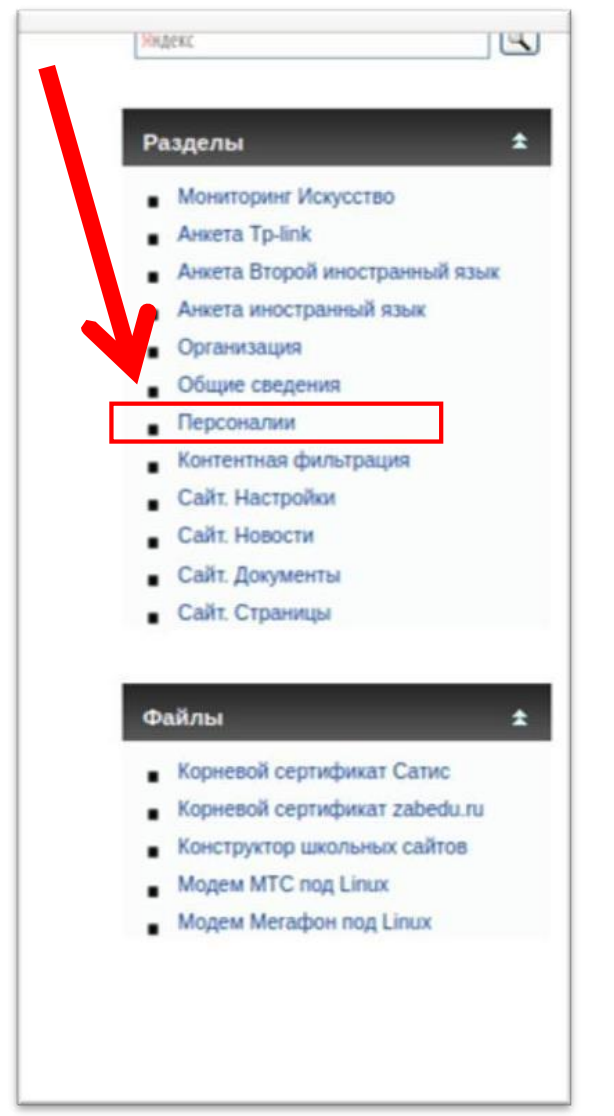

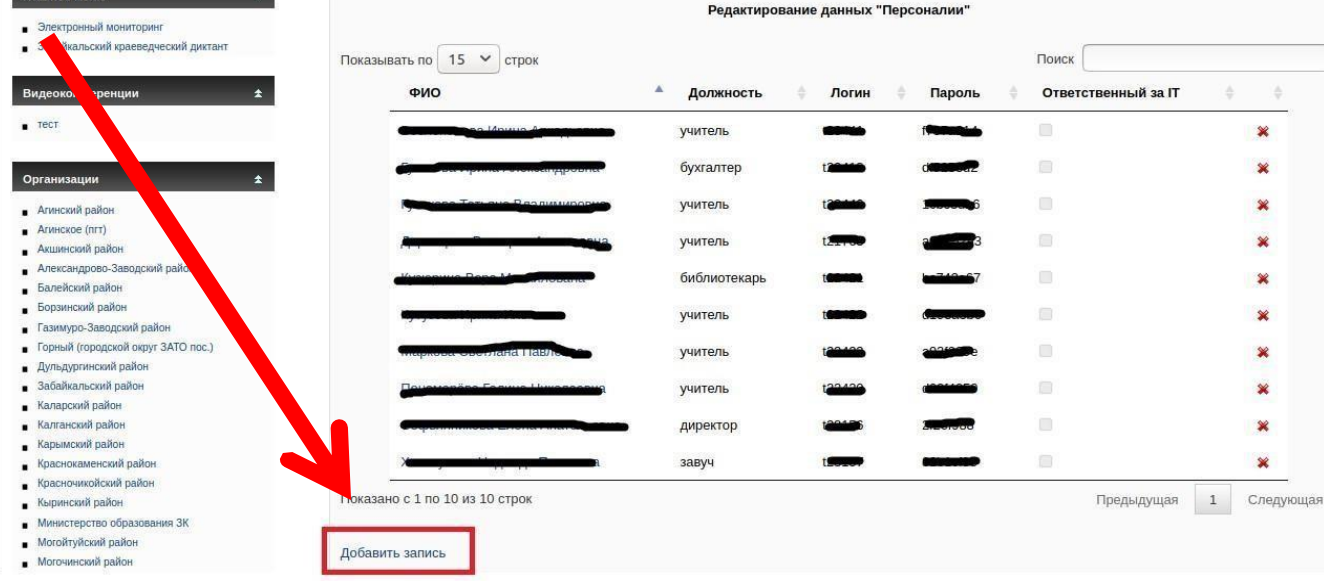

2) Для создания учетной записи сотрудника, нужно ввести все данные. После создания, логин и пароль будут видны на странице «Персоналии»

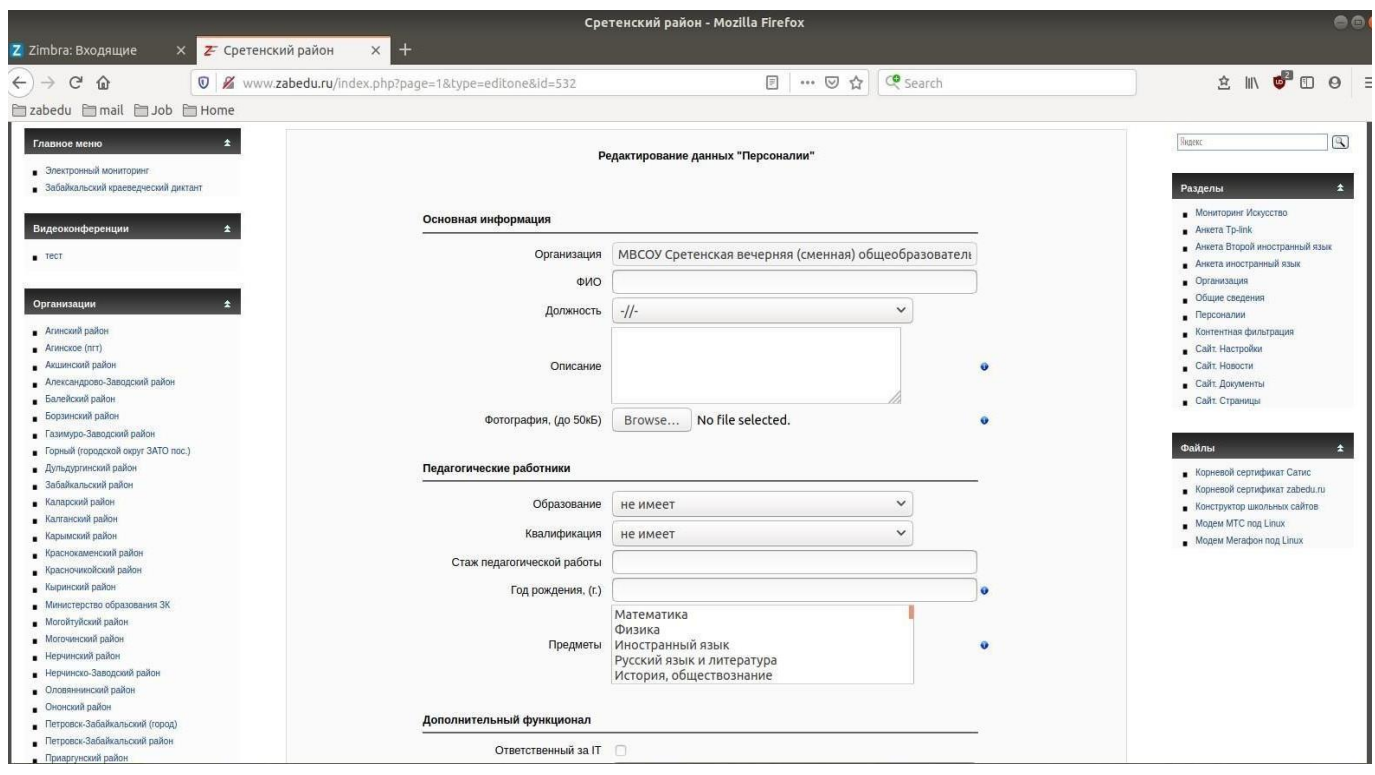